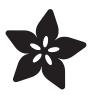

# Adafruit Feather 32u4 FONA

Created by lady ada

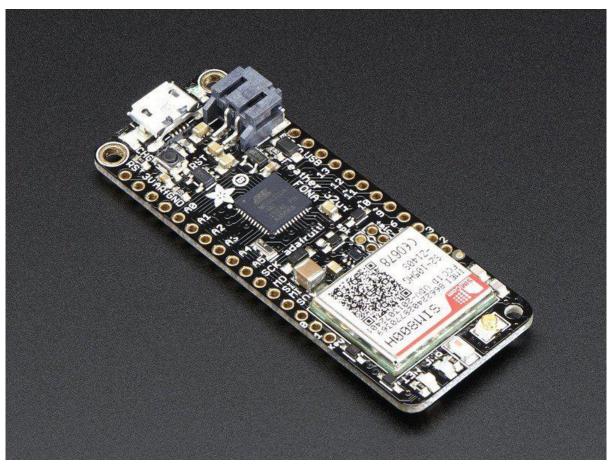

https://learn.adafruit.com/adafruit-feather-32u4-fona

Last updated on 2021-11-15 06:38:53 PM EST

© Adafruit Industries Page 1 of 58

# Table of Contents

| Overview                                 | 5  |
|------------------------------------------|----|
| Pinouts                                  | 9  |
| Power Pins                               | 10 |
| Logic pins                               | 11 |
| Cellular Module                          | 11 |
| • Other Pins!                            | 12 |
| • FONA connections & LEDs                | 13 |
| Assembly                                 | 14 |
| Header Options!                          | 14 |
| Soldering in Plain Headers               | 17 |
| Prepare the header strip:                | 17 |
| Add the breakout board:                  | 18 |
| • And Solder!                            | 18 |
| Soldering on Female Header               | 20 |
| Tape In Place                            | 20 |
| • Flip & Tack Solder                     | 21 |
| • And Solder!                            | 22 |
| Power Management                         | 23 |
| Battery + USB Power                      | 24 |
| • Power supplies                         | 25 |
| Measuring Battery                        | 25 |
| • ENable pin                             | 25 |
| Alternative Power Options                | 26 |
| Cellular Power Usage                     | 27 |
| Turning on the FONA Feather              | 27 |
| • Sending an SMS                         | 27 |
| • Enabling GPRS                          | 28 |
| TCPIP connection                         | 28 |
| Sending an MQTT packet (about 200 bytes) | 29 |
| Disabling GPRS                           | 29 |
| Arduino IDE Setup                        | 30 |
| Using with Arduino IDE                   | 33 |
| Install Drivers (Windows 7 Only)         | 34 |
| • Blink                                  | 36 |
| Manually bootloading                     | 37 |
| Ubuntu & Linux Issue Fix                 | 38 |
| FONA Test                                | 38 |
| Download Adafruit_FONA                   | 38 |
| Wire up and Power!                       | 38 |
| • Load Demo                              | 39 |
| Using the Test Sketch                    | 41 |
| Hardware Test                            | 41 |
| Battery voltage                          | 41 |
| Check SIM CCID                           | 42 |

© Adafruit Industries Page 2 of 58

| Network Test                         | 42 |
|--------------------------------------|----|
| Check RSSI (network signal strength) | 42 |
| Checking Network Registration        | 43 |
| Audio Settings & Test                | 44 |
| Set and Get audio volume             | 44 |
| Setting Headset or External audio    | 44 |
| Playing Toolkit Tones                | 45 |
| Phone Calls                          | 45 |
| Make Phone Calls                     | 45 |
| SMS                                  | 46 |
| Send and Read SMS                    | 46 |
| FM Radio (FONA800)                   | 49 |
| • FM Radio (FONA 800 only)           | 49 |
| Feather FONA FAQ                     | 50 |
| Feather HELP!                        | 51 |
| Downloads                            | 56 |
| Datasheets & Files                   | 56 |
| • Schematic                          | 57 |
| Fabrication Print                    | 57 |
| • Datasheets:                        | 57 |

© Adafruit Industries Page 3 of 58

© Adafruit Industries Page 4 of 58

### Overview

Feather is the new development board from Adafruit, and like its namesake it is thin, light, and lets you fly! We designed Feather to be a new standard for portable microcontroller cores.

This is the Adafruit Feather 32u4 FONA - our take on an 'all-in-one' Arduino-compatible + audio/sms/data capable cellular with built in USB and battery charging. Its an Adafruit Feather 32u4 with a FONA800 module (http://adafru.it/1946), ready to rock! We have other boards and accessories in the Feather family, check'em out here (https://adafru.it/17B).

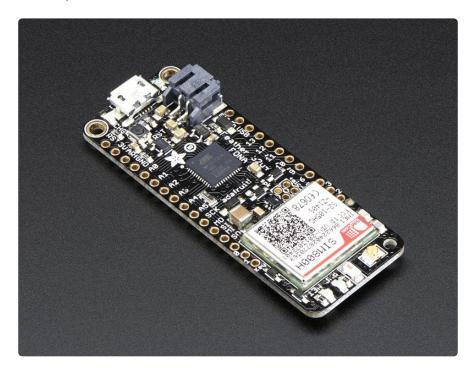

At the Feather 32u4's heart is at ATmega32u4 clocked at 8 MHz and at 3.3V logic, a chip setup we've had tons of experience with as <u>it's the same as the Flora</u> (https://adafru.it/dVI). This chip has 32K of flash and 2K of RAM, with built in USB so not only does it have a USB-to-Serial program & debug capability built in with no need for an FTDI-like chip, it can also act like a mouse, keyboard, USB MIDI device, etc.

© Adafruit Industries Page 5 of 58

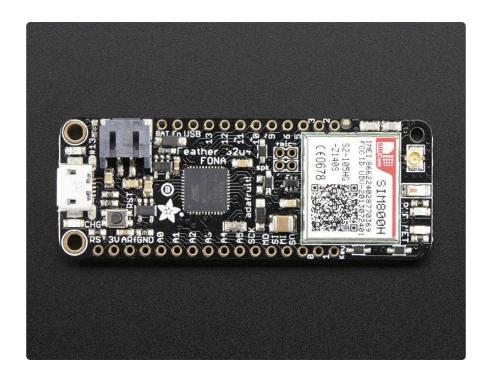

Since you'll be taking this on the road, we added a connector for any of our 3.7V Lithium polymer batteries and built in battery charging. A 500mAh+ Lipoly battery is required for use, it keeps the cellular module happy during the high current spikes. Plug the Feather into microUSB to charge at 500mA.

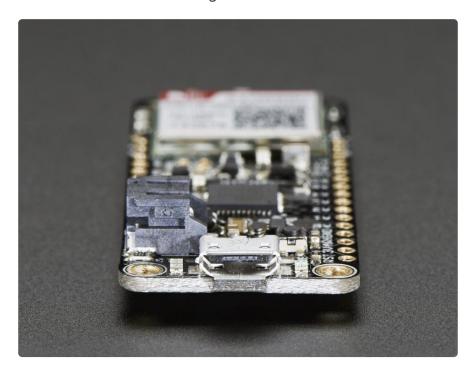

Here's some handy specs! Like all Feather 32u4's you get:

- $\bullet$  Measures 2.4" x 0.9" x 0.28" (51mm x 23mm x 8mm) without headers soldered in
- Light as a (large?) feather 8.2 grams
- ATmega32u4 @ 8MHz with 3.3V logic/power

© Adafruit Industries Page 6 of 58

- 3.3V regulator with 500mA peak current output
- USB native support, comes with USB bootloader and serial port debugging
- You also get tons of pins 20 GPIO pins
- Hardware Serial, hardware I2C, hardware SPI support
- 7 x PWM pins
- 10 x analog inputs
- Built in 500mA lipoly charger with charging status indicator LED
- Pin #13 red LED for general purpose blinking
- Power/enable pin for the 3.3V regulator
- · 4 mounting holes
- Reset button

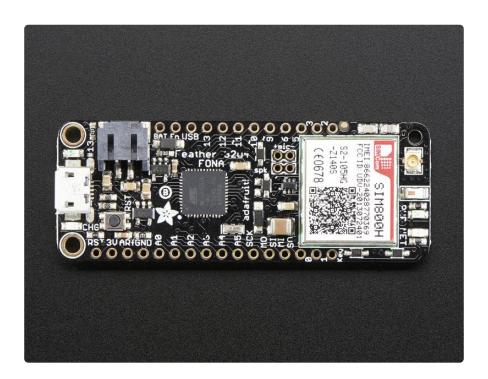

Connect your Feather to the Internet or make phone calls with our trusted-and-tested FONA module. At the heart is a GSM cellular module (we use the latest SIM800) the size of a postage stamp. This module can do just about everything.

- Quad-band 850/900/1800/1900MHz connect onto any global GSM network with any 2G SIM (in the USA, T-Mobile is suggested)
- Make and receive voice calls using an external  $8\Omega$  speaker + electret microphone
- Send and receive SMS messages
- Send and receive GPRS data (TCP/IP, HTTP, etc.)
- Scan and receive FM radio broadcasts (yeah, we don't exactly know why this
  was included but it works really well)

• AT command interface with "auto baud" detection

© Adafruit Industries Page 7 of 58

 Pair-able Bluetooth client interface with SPP (for controlling the module) as well as audio.

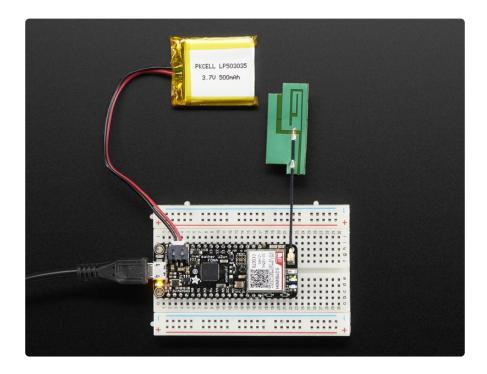

You will also need some required accessories to make Feather FONA work. These are not included!

- SIM Card! A 2G Micro SIM card is required to do anything on the cellular network. US AT&T no longer sells 2G SIMs and will shut off their 2G network, so for American customers we recommend any T-Mobile or reseller (TING, SIMPLE mobile, etc) that uses the T-Mobile network. (http://adafru.it/2505)
- Lipoly Battery 500mAh or larger! This 500mAh (https://adafru.it/drL)battery, or this 1200mAh (http://adafru.it/258) will work great.
- MicroUSB cable (http://adafru.it/592) for charging the battery.
- External Antenna We like this slim sticker-type (http://adafru.it/1991), which plugs right in. Alternatively, this straight SMA one (http://adafru.it/1859) or this right-angle SMA one will work (http://adafru.it/1858) but you'll also need a uFL to SMA adapter cable (http://adafru.it/851) so you can connect to your SMA antenna
- External Mic & Speaker If you want to make phone calls, you'll also need this electret mic (https://adafru.it/dDa) and mini 8 ohm speaker (https://adafru.it/dDb)

© Adafruit Industries Page 8 of 58

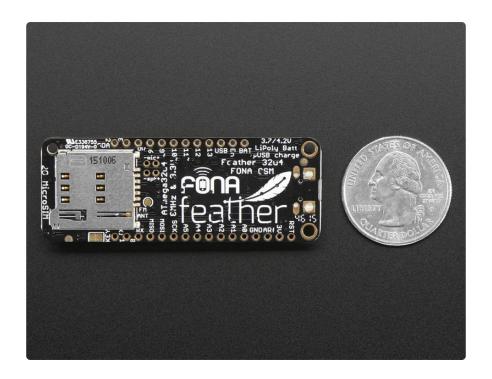

# **Pinouts**

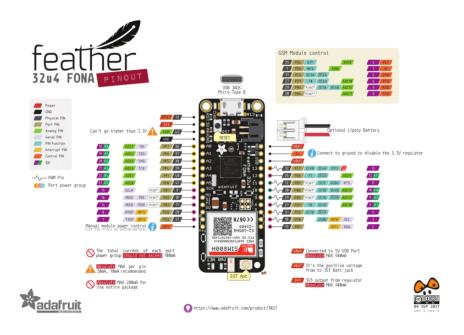

The Feather 32u4 FONA is chock-full of microcontroller goodness. There's also a lot of pins and ports. We'll take you a tour of them now!

© Adafruit Industries Page 9 of 58

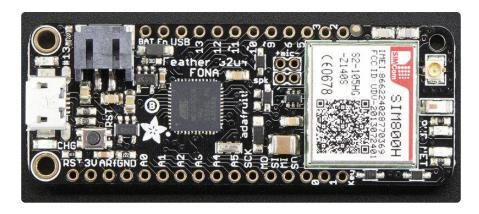

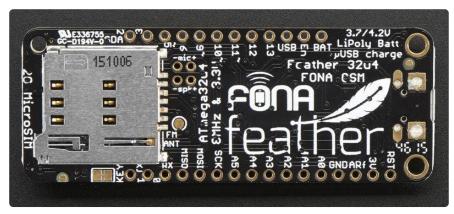

### **Power Pins**

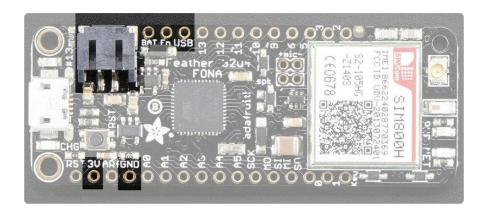

- GND this is the common ground for all power and logic
- BAT this is the positive voltage to/from the JST jack for the optional Lipoly battery
- USB this is the positive voltage to/from the micro USB jack if connected
- EN this is the 3.3V regulator's enable pin. It's pulled up, so connect to ground to disable the 3.3V regulator. Note that the cellular module is powed by VBAT so this will only disable the microcontroller
- 3V this is the output from the 3.3V regulator, it can supply 500mA peak

© Adafruit Industries Page 10 of 58

### Logic pins

This is the general purpose I/O pin set for the microcontroller. All logic is 3.3V

- #0 / RX GPIO #0, also receive (input) pin for Serial1 and Interrupt #2
- #1 / TX GPIO #1, also transmit (output) pin for Serial1 and Interrupt #3
- #2 / SDA GPIO #2, also the I2C (Wire) data pin. There's no pull up on this pin by default so when using with I2C, you may need a 2.2K-10K pullup. Also Interrupt #1
- #3 / SCL GPIO #3, also the I2C (Wire) clock pin. There's no pull up on this pin by default so when using with I2C, you may need a 2.2K-10K pullup. Can also do PWM output and act as Interrupt #0.
- #5 GPIO #5, can also do PWM output. Also connected to the FONA's DTR pin if you want to use it for powersaving functionality, which is not enabled by default
- #6 GPIO #6, can also do PWM output and analog input A7. Also connected to FONA RTS in case you want to use flow control, which is not enabled by default
- #9 GPIO #9, connected to FONA RXD.
- #10 GPIO #10, also analog input A10 and can do PWM output.
- #11 GPIO #11, can do PWM output.
- #12 GPIO #12, also analog input A11 and can do PWM output.
- #13 GPIO #13, can do PWM output and is connected to the red LED next to the USB jack
- A0 thru A5 These are each analog input as well as digital I/O pins.
- SCK/MOSI/MISO These are the hardware SPI pins. Also used to reprogram the chip with an AVR programmer if you need.

### Cellular Module

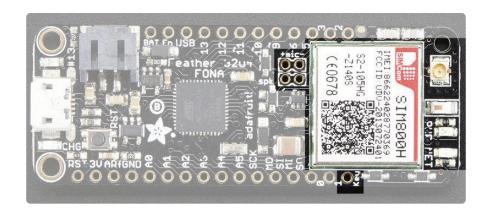

© Adafruit Industries Page 11 of 58

Now to the fun part, the cellular module. There's a few pins that are used to control the module. It uses SoftwareSerial to communicate with the microcoller

- #8 used as the FONA TXD (data out from module to AVR). This pin is not exposed on the Feather
- #9 used as the FONA RXD (data out from AVR to module)
- #7 used as the FONA RI (ring interrupt) pin, you can use this to alert you when an SMS or phone call comes in. Note that this is interrupt #4 (but on pin #7). This pin is not exposed on the Feather
- #4 used as the FONA Reset pin. You can pulse this pin low to reset the FONA, handy when starting up. This pin is not exposed on the Feather

#### Optional pins:

- #5 This pin is available on the breakout and is also connected to the FONA's DTR pin if you want to use it for powersaving functionality, which is not enabled by default
- #6 This pin is available on the breakout and is connected to FONA RTS in case you want to use flow control, which is not enabled by default

### Other Pins!

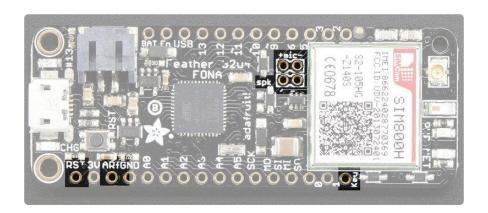

- RST this is the Reset pin, tie to ground to manually reset the AVR, as well as launch the bootloader manually
- ARef the analog reference pin. Normally the reference voltage is the same as the chip logic voltage (3.3V) but if you need an alternative analog reference, connect it to this pin and select the external AREF in your firmware. Can't go higher than 3.3V!
- Key this is by default tied to ground, cut the trace on the bottom and wire to a microcontroller pin to manually turn the module on and off. (Pulse low for a few

© Adafruit Industries Page 12 of 58

seconds to change from on to off) This is the only way to truly disable the cellular module.

- Mic+ and Mic- connections for attaching an electret microphone for audio applications (external audio interface)
- Spk+ and Spk- connections for attaching a 8 ohm 1W speaker for audio applications (external audio interface)

### **FONA** connections & LEDs

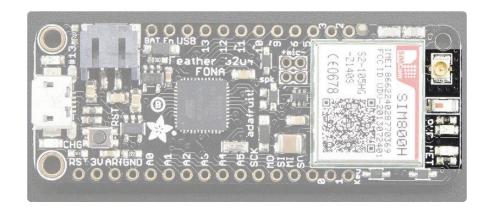

All the way to the right we have the cellular-only connection parts. Up top is a standard uFL connector, you attach your GSM antenna here

Below that is the bluetooth antenna (small white rectangle with red marking)

At the bottom are the two cell-status LEDs.

The middle PWR LED will light up green whenever the cellular module is active and has good power.

The NET LED will blink in blue let you know the status of the cellular connection You can use this for checking the current state without sending an AT command:

- 64ms on, 800ms off the module is running but hasn't made connection to the cellular network yet
- 64ms on, 3 seconds off the module has made contact with the cellular network and can send/receive voice and SMS
- 64ms on, 300ms off the GPRS data connection you requested is active

© Adafruit Industries Page 13 of 58

By watching the blinks you can get a visual feedback on whats going on

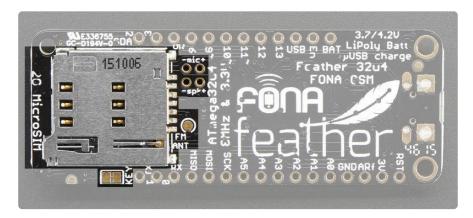

On the bottom is a microSIM push-push holder. Slot your microSIM in here and press in until it clicks

There's also a spot you can solder an antenna if you want to use the FM receiver capability.

Above that is nicely labeled Mic/Speaker pads

At the very bottom is the jumper for the KEY pad - cut this to let you control the module's on/off key manually. By default KEY is tied to ground so the module is always powered and on.

# Assembly

We ship Feathers fully tested but without headers attached - this gives you the most flexibility on choosing how to use and configure your Feather

## **Header Options!**

Before you go gung-ho on soldering, there's a few options to consider!

© Adafruit Industries Page 14 of 58

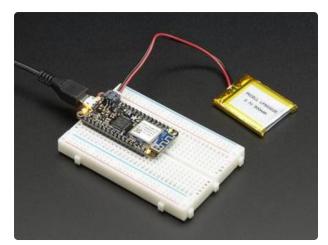

The first option is soldering in plain male headers, this lets you plug in the Feather into a solderless breadboard

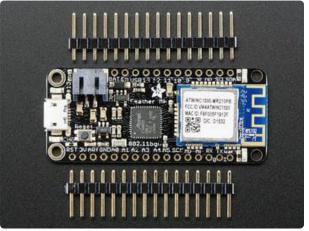

Another option is to go with socket female headers. This won't let you plug the Feather into a breadboard but it will let you attach featherwings very easily

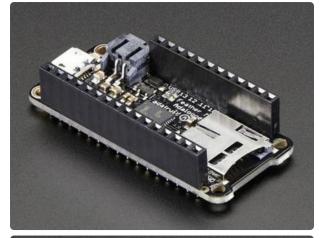

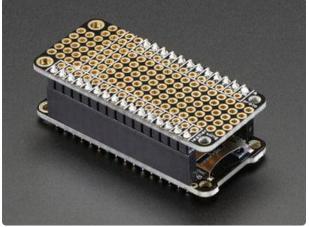

© Adafruit Industries Page 15 of 58

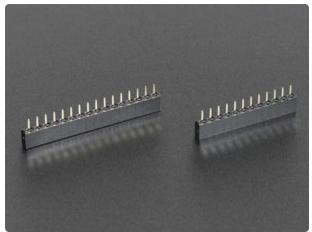

We also have 'slim' versions of the female headers, that are a little shorter and give a more compact shape

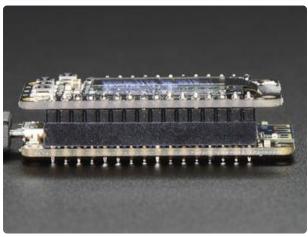

Finally, there's the "Stacking Header" option. This one is sort of the best-of-both-worlds. You get the ability to plug into a solderless breadboard and plug a featherwing on top. But its a little bulky

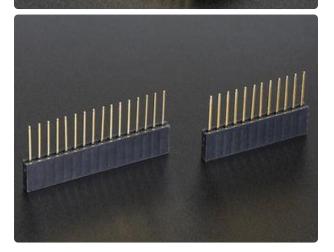

© Adafruit Industries Page 16 of 58

# Soldering in Plain Headers

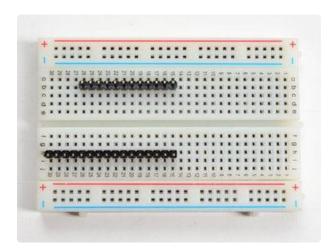

### Prepare the header strip:

Cut the strip to length if necessary. It will be easier to solder if you insert it into a breadboard - long pins down

© Adafruit Industries Page 17 of 58

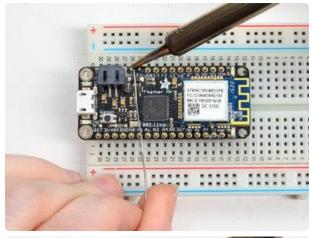

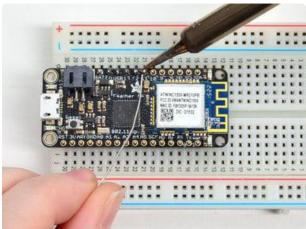

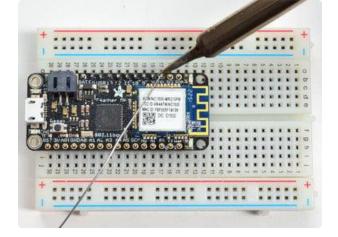

#### Add the breakout board:

Place the breakout board over the pins so that the short pins poke through the breakout pads

#### And Solder!

Be sure to solder all pins for reliable electrical contact.

(For tips on soldering, be sure to check out our Guide to Excellent Soldering (https://adafru.it/aTk)).

© Adafruit Industries Page 18 of 58

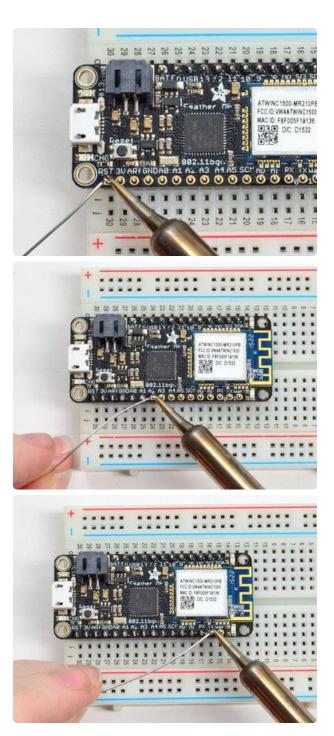

Solder the other strip as well.

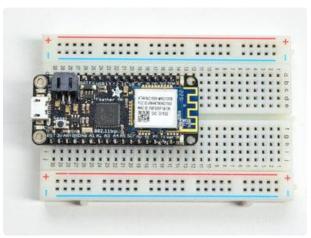

You're done! Check your solder joints visually and continue onto the next steps

© Adafruit Industries Page 19 of 58

# Soldering on Female Header

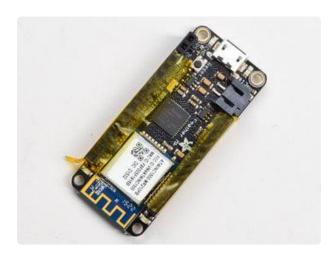

### Tape In Place

For sockets you'll want to tape them in place so when you flip over the board they don't fall out

© Adafruit Industries Page 20 of 58

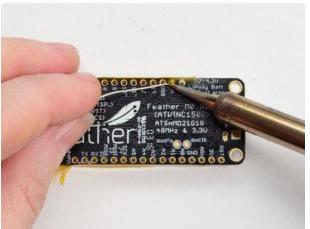

Flip & Tack Solder After flipping over, solder one or two points on each strip, to 'tack' the header in place

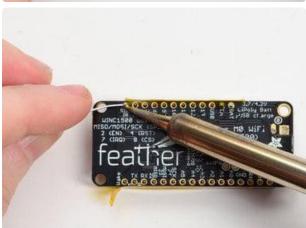

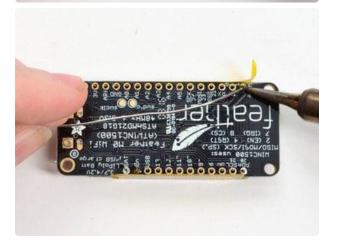

Page 21 of 58 ©Adafruit Industries

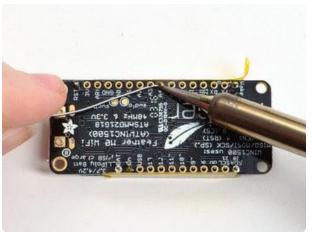

### And Solder!

Be sure to solder all pins for reliable electrical contact.

(For tips on soldering, be sure to check out our Guide to Excellent Soldering (https://adafru.it/aTk)).

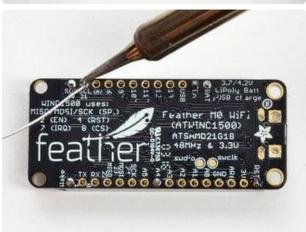

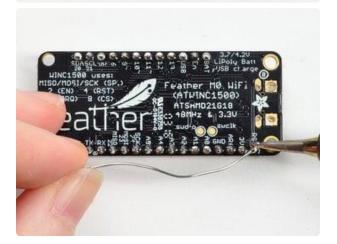

© Adafruit Industries Page 22 of 58

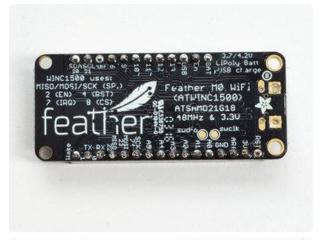

You're done! Check your solder joints visually and continue onto the next steps

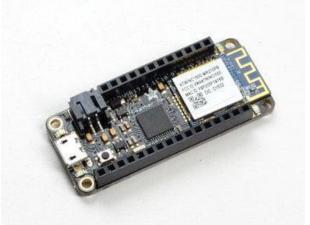

# Power Management

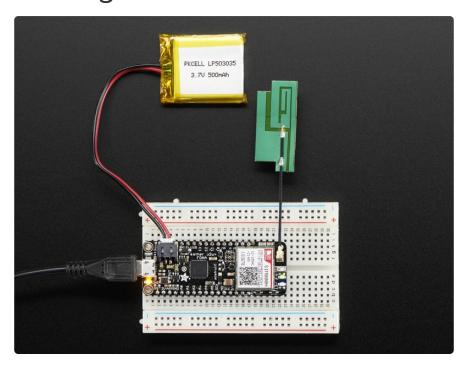

© Adafruit Industries Page 23 of 58

### Battery + USB Power

Feather FONA is a little special and different with how it manages battery and USB power. Whereas other Feathers can run direct from 3.3V and thus from USB or battery...

You must have a Lipoly/Lilon battery plugged in at all times for using the Feather FONA

This is because the cellular module cannot run off of 3.3V, and it has thin but common spikes of an amp or two when connecting/sending data on the cellular network. We could have gone with a huge voltage regulator but instead we decided to just power the FONA module direct from the lipoly battery. If this isn't plugged in, the battery charger ends up trying to source an amp, which it cant, and the board will reset

So, yeah. Use a battery! It will keep topped up when using USB, and allow the cellular module to draw current spikes without issue

The JST connector polarity is matched to Adafruit LiPoly batteries. Using wrong polarity batteries can destroy your Feather

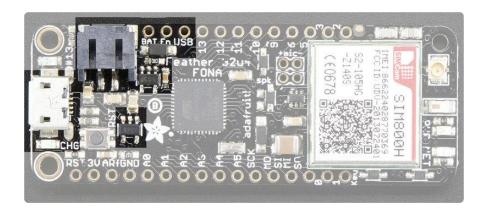

The above shows the Micro USB jack (left), Lipoly JST jack (top left), as well as the 3.3V regulator and changeover diode (just to the right of the JST jack) and the Lipoly charging circuitry (to the right of the Reset button). There's also a CHG LED, which will light up while the battery is charging. This LED might also flicker if the battery is not connected or when the cellular module is in action

© Adafruit Industries Page 24 of 58

### Power supplies

You have a lot of power supply options here! We bring out the BAT pin, which is tied to the lipoly JST connector, as well as USB which is the +5V from USB if connected. We also have the 3V pin which has the output from the 3.3V regulator. We use a 500mA peak AP2112. While you can get 500mA from it, you can't do it continuously from 5V as it will overheat the regulator. It's fine for, say, powering an ESP8266 WiFi chip or XBee radio though, since the current draw is 'spiky' & sporadic. Note that the regulator doesn't power the cellular module, that's directly powered from VBAT

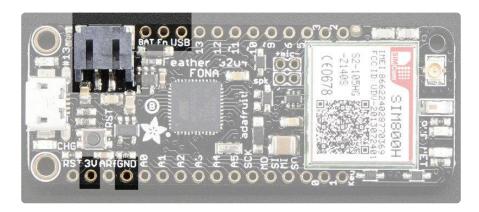

## Measuring Battery

If you're running off of a battery, chances are you wanna know what the voltage is at! That way you can tell when the battery needs recharging. Lipoly batteries are 'maxed out' at 4.2V and stick around 3.7V for much of the battery life, then slowly sink down to 3.2V or so before the protection circuitry cuts it off. By measuring the voltage you can quickly tell when you're heading below 3.7V

Other Feather's have a resistor divider to read the battery voltage. We decided to skip this and instead let you read the battery voltage via the cellular module using the AT+ CBC command, which will give you the battery voltage in millivolts

## ENable pin

If you'd like to turn off the 3.3V regulator, you can do that with the EN(able) pin. Simply tie this pin to Ground and it will disable the 3V regulator. The BAT and USB pins will still be powered

© Adafruit Industries Page 25 of 58

Note that this will not disable power to the cellular module! If you want to depower the cell module, cut the KEY trace on the bottom of the board, wire KEY to an unused pad, and toggle the pin low for 100ms to completely turn on/off the module

# **Alternative Power Options**

The two primary ways for powering a feather are a 3.7/4.2V LiPo battery plugged into the JST port or a USB power cable.

If you need other ways to power the Feather, here's what we recommend:

- For permanent installations, a <u>5V 1A USB wall adapter</u> (https://adafru.it/duP) will let you plug in a USB cable for reliable power
- For mobile use, where you don't want a LiPoly, <u>use a USB battery pack!</u> (https://adafru.it/e2q)
- If you have a higher voltage power supply, use a 5V buck converter (https://adafru.it/DHs) and wire it to a USB cable's 5V and GND input (https://adafru.it/DHu)

Here's what you cannot do:

- Do not use alkaline or NiMH batteries and connect to the battery port this will destroy the LiPoly charger and there's no way to disable the charger
- Do not use 7.4V RC batteries on the battery port this will destroy the board

The Feather is not designed for external power supplies - this is a design decision to make the board compact and low cost. It is not recommended, but technically possible:

- Connect an external 3.3V power supply to the 3V and GND pins. Not recommended, this may cause unexpected behavior and the EN pin will no longer. Also this doesn't provide power on BAT or USB and some Feathers/ Wings use those pins for high current usages. You may end up damaging your Feather.
- Connect an external 5V power supply to the USB and GND pins. Not recommended, this may cause unexpected behavior when plugging in the USB port because you will be back-powering the USB port, which could confuse or damage your computer.

© Adafruit Industries Page 26 of 58

# Cellular Power Usage

If you think WiFi is power hungry, you will be surprised at how much power draw you'll need to manage with a cellular module.

Here's some power traces for common events with a cellular module:

### Turning on the FONA Feather

Booting cell module + connecting to network

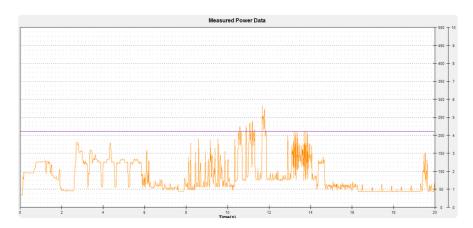

### Sending an SMS

send SMS: 6.5s, 150uAh, 300mW, 52mA

recv sms: 6.5s, 140uAh, 330mW, 78mA

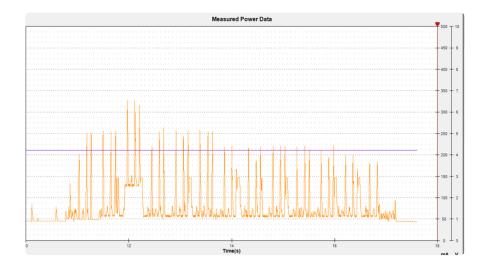

© Adafruit Industries Page 27 of 58

## **Enabling GPRS**

enabling GPRS: about 8 seconds, 850uAh, 300mW, 70mA avg

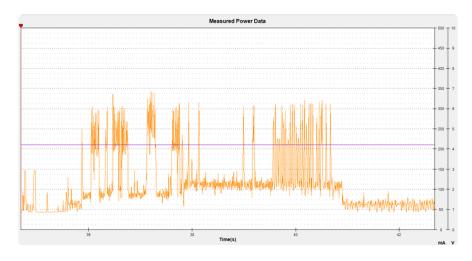

### **TCPIP** connection

grab mini webpage: 4.5 sec, 203uAh, 650mW, 150mA avg

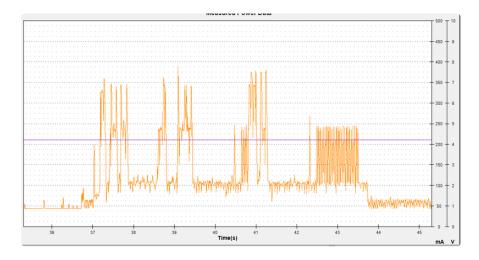

© Adafruit Industries Page 28 of 58

# Sending an MQTT packet (about 200 bytes)

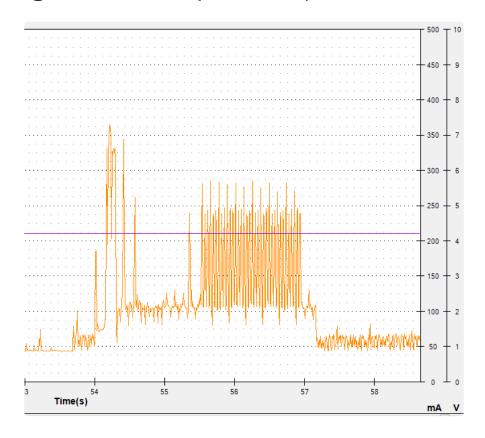

### Disabling GPRS

disabling GPRS: about 4 seconds, 120uAh, 480mW, 113 mA avg

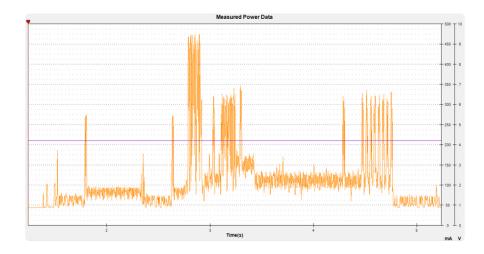

You can put the FONA into sleep mode (with the AT+CSCLK command) which will drop the current draw but keep the cellular connection open so you can still receive an SMS and/or wakeup quickly.

© Adafruit Industries Page 29 of 58

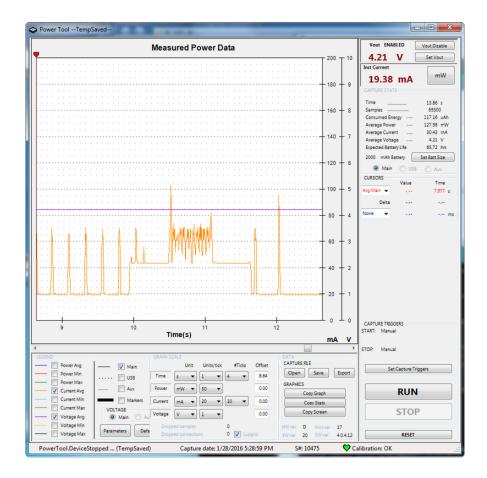

Note that the quiescent current drops from 40mA to 20mA and of that 20mA, about ~12mA is the ATmega32u4. Like we said, the best way to really reduce power for long-term usage is to completely turn off the module with KEY

# Arduino IDE Setup

The first thing you will need to do is to download the latest release of the Arduino IDE. You will need to be using version 1.8 or higher for this guide

Arduino IDE Download

https://adafru.it/f1P

After you have downloaded and installed the latest version of Arduino IDE, you will need to start the IDE and navigate to the Preferences menu. You can access it from the File menu in Windows or Linux, or the Arduino menu on OS X.

© Adafruit Industries Page 30 of 58

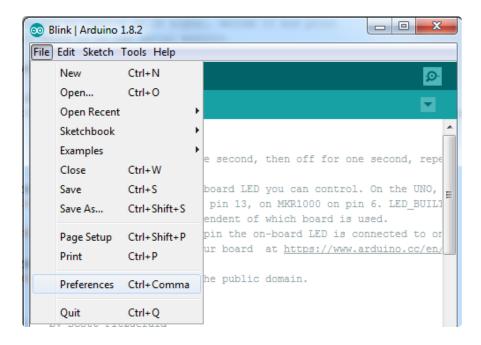

A dialog will pop up just like the one shown below.

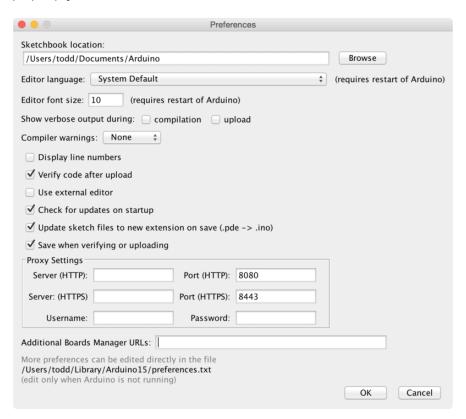

We will be adding a URL to the new Additional Boards Manager URLs option. The list of URLs is comma separated, and you will only have to add each URL once. New Adafruit boards and updates to existing boards will automatically be picked up by the Board Manager each time it is opened. The URLs point to index files that the Board Manager uses to build the list of available & installed boards.

© Adafruit Industries Page 31 of 58

To find the most up to date list of URLs you can add, you can visit the list of third party board URLs on the Arduino IDE wiki (https://adafru.it/f7U). We will only need to add one URL to the IDE in this example, but you can add multiple URLS by separating them with commas. Copy and paste the link below into the Additional Boards Manager URLs option in the Arduino IDE preferences.

https://adafruit.github.io/arduino-board-index/
package adafruit index.json

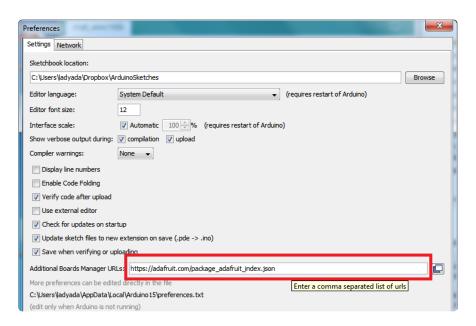

Here's a short description of each of the Adafruit supplied packages that will be available in the Board Manager when you add the URL:

- Adafruit AVR Boards Includes support for Flora, Gemma, Feather 32u4, ItsyBitsy 32u4, Trinket, & Trinket Pro.
- Adafruit SAMD Boards Includes support for Feather M0 and M4, Metro M0 and M4, ItsyBitsy M0 and M4, Circuit Playground Express, Gemma M0 and Trinket M0
- Arduino Leonardo & Micro MIDI-USB This adds MIDI over USB support for the Flora, Feather 32u4, Micro and Leonardo using the <u>arcore project</u> (https:// adafru.it/eSI).

If you have multiple boards you want to support, say ESP8266 and Adafruit, have both URLs in the text box separated by a comma (,)

Once done click OK to save the new preference settings. Next we will look at installing boards with the Board Manager.

© Adafruit Industries Page 32 of 58

# Using with Arduino IDE

Since the Feather 32u4 uses an ATmega32u4 chip running at 8 MHz, you can pretty easily get it working with the Arduino IDE. Many libraries (including the popular ones like NeoPixels and display) work great with the '32u4 and 8 MHz clock speed.

Now that you have added the appropriate URLs to the Arduino IDE preferences, you can open the Boards Manager by navigating to the Tools->Board menu.

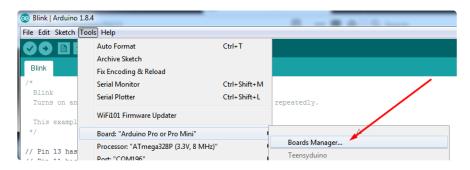

Once the Board Manager opens, click on the category drop down menu on the top left hand side of the window and select Contributed. You will then be able to select and install the boards supplied by the URLs added to the prefrences. In the example below, we are installing support for Adafruit AVR Boards, but the same applies to all boards installed with the Board Manager.

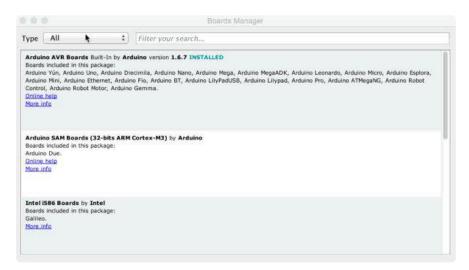

Next, quit and reopen the Arduino IDE to ensure that all of the boards are properly installed. You should now be able to select and upload to the new boards listed in the Tools->Board menu.

© Adafruit Industries Page 33 of 58

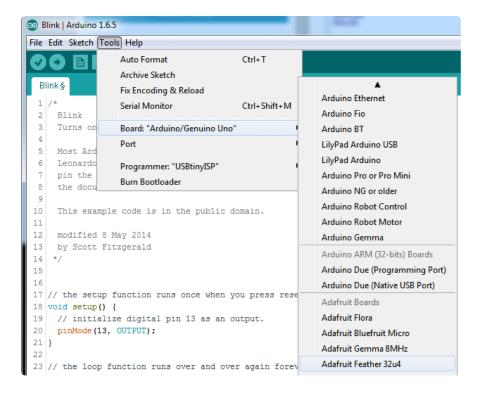

# Install Drivers (Windows 7 Only)

When you plug in the Feather, you'll need to possibly install a driver

Windows 10 folks can skip this, the drivers now come built into Windows 10!

Click below to download our Driver Installer

Download Adafruit Drivers Installer

https://adafru.it/ABO

Download and run the installer

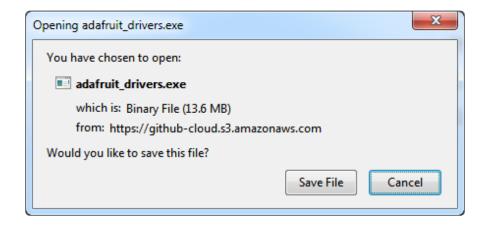

© Adafruit Industries Page 34 of 58

Run the installer! Since we bundle the SiLabs and FTDI drivers as well, you'll need to click through the license

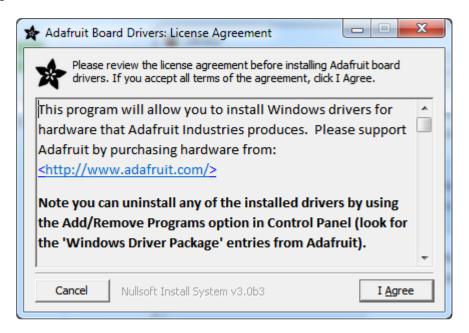

Select which drivers you want to install:

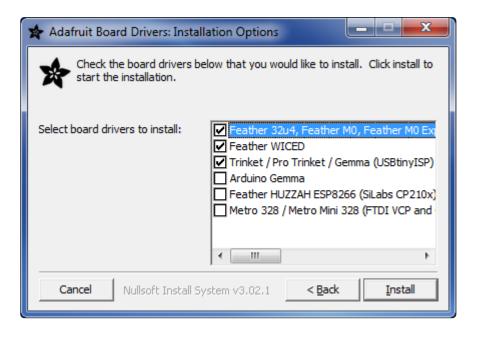

Click Install to do the installin'

©Adafruit Industries Page 35 of 58

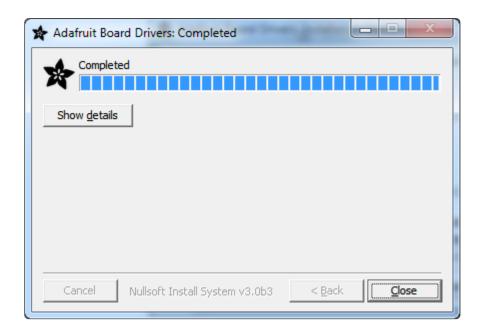

### Blink

Now you can upload your first blink sketch!

Plug in the Feather 32u4 and wait for it to be recognized by the OS (just takes a few seconds). It will create a serial/COM port, you can now select it from the dropdown, it'll even be 'indicated' as Feather 32u4!

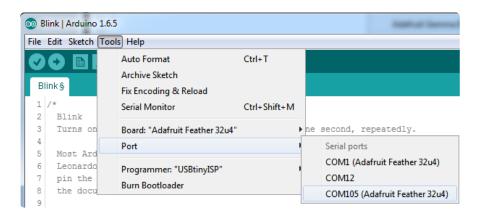

Now load up the Blink example

© Adafruit Industries Page 36 of 58

And click upload! That's it, you will be able to see the LED blink rate change as you adapt the delay() calls.

# Manually bootloading

If you ever get in a 'weird' spot with the bootloader, or you have uploaded code that crashes and doesn't auto-reboot into the bootloader, double-click the RST button to get back into the bootloader. The red LED will pulse, so you know that its in bootloader mode. Do the reset button double-press right as the Arduino IDE says its attempting to upload the sketch, when you see the Yellow Arrow lit and the Uploadin g... text in the status bar.

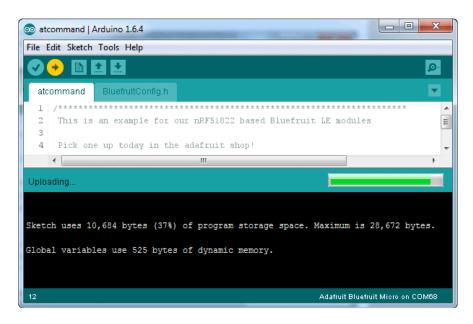

Don't click the reset button before uploading, unlike other bootloaders you want this one to run at the time Arduino is trying to upload

© Adafruit Industries Page 37 of 58

#### Ubuntu & Linux Issue Fix

If you're on Linux, and are seeing multi-second delays connecting to the serial console, or are seeing "AT" and other gibberish when you connect, follow the steps on this page. (https://adafru.it/iOE)

#### **FONA Test**

## Download Adafruit\_FONA

To begin reading sensor data, you will need to download the Adafruit\_FONA Library from the Arduino library manager.

Open up the Arduino library manager:

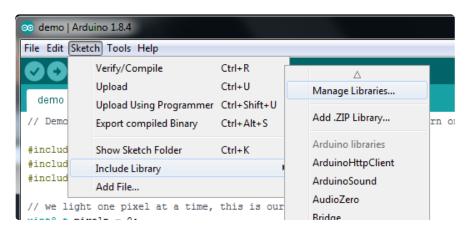

Search for the Adafruit FONA library and install it

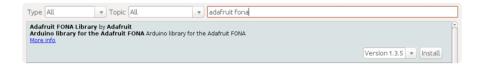

We also have a great tutorial on Arduino library installation at: <a href="http://learn.adafruit.com/adafruit-all-about-arduino-libraries-install-use">http://learn.adafruit.com/adafruit-all-about-arduino-libraries-install-use</a> (https://adafru.it/aYM)

# Wire up and Power!

Insert a micro SIM, attach a GSM antenna, then connect battery and micro USB

©Adafruit Industries Page 38 of 58

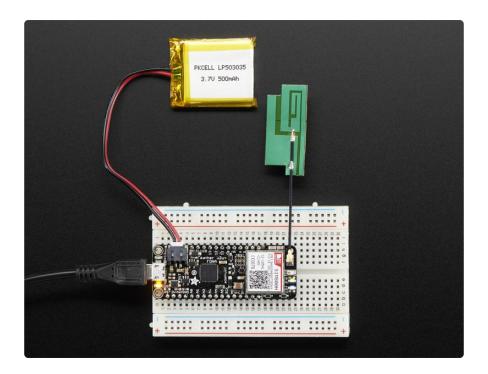

#### Load Demo

Open up File->Examples->Adafruit\_FONA->FONAtest

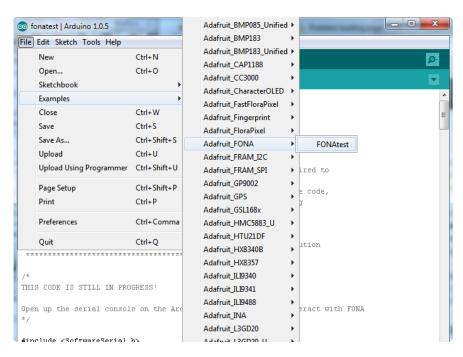

#### Don't upload the sketch yet!

You'll need to make a simple change to the sketch. At the top find these lines:

```
#include "Adafruit_FONA.h"
```

© Adafruit Industries Page 39 of 58

```
#define FONA_RX 2
#define FONA_TX 3
#define FONA_RST 4
```

and change them to:

```
#define FONA_RX 9
#define FONA_TX 8
#define FONA_RST 4
#define FONA_RI 7
```

Once uploaded to your Arduino, open up the serial console at 115200 baud speed to begin the tester sketch

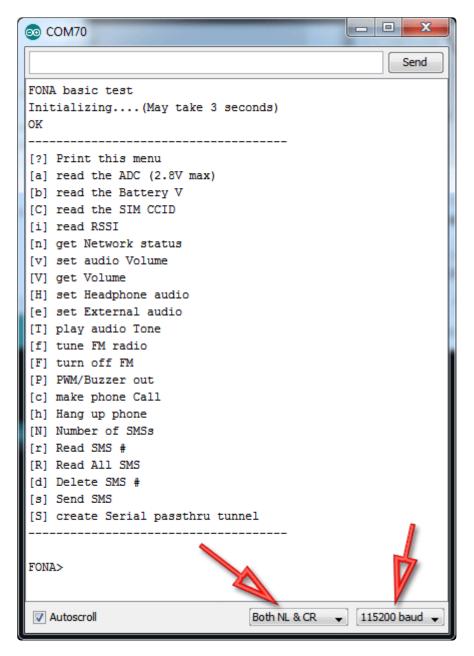

© Adafruit Industries Page 40 of 58

Make sure you also have Both NL & CR for the serial command sender option. This means when you send data to the Arduino via the console, it will put a newline/return at the end.

## Using the Test Sketch

The test sketch has a menu interface so you can test out just about everything the FONA can do. The menu may change slightly as we add more functionality and update code!

Continue onto the next few sections to see what functionality you can test with the sketch

#### Hardware Test

## Battery voltage

Lets begin by reading the battery voltage. That's the lipoly battery. This is handy if you need to track when the battery is low! type b into the command window and hit Send

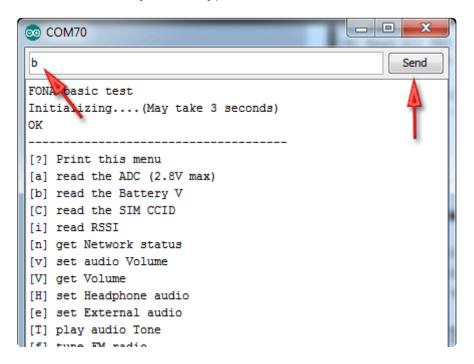

You'll see a print-out of the battery voltage in mV, so in this case its 3.726V

© Adafruit Industries Page 41 of 58

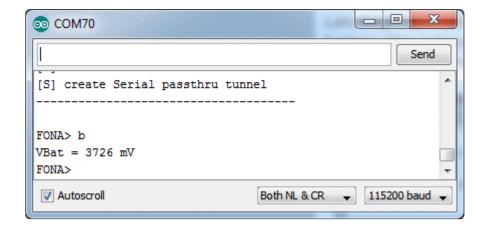

## Check SIM CCID

You can verify that the SIM is inserted and correct by reading the CCID, which is the unique identifier printed on it with C

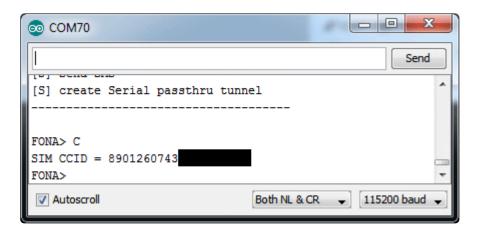

#### **Network Test**

# Check RSSI (network signal strength)

You can ask the FONA for the signal strength with the command i. The reply is a number, but you can convert it to dBm. Try to have the signal strength higher than 5 in order to make calls, SMSs, etc. In this case, I've got a 10

© Adafruit Industries Page 42 of 58

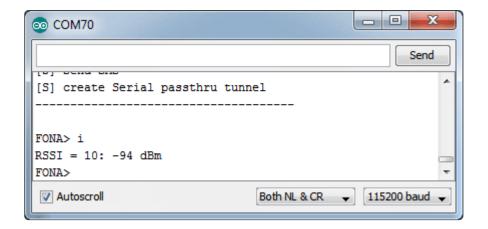

# **Checking Network Registration**

If the FONA has good signal it will immediately try to locate a cell tower and register to it.

You can check the status of the network with n

Once it's Home Registered, give it like 5-10 more seconds before trying to access/ send SMS's or phone calls.

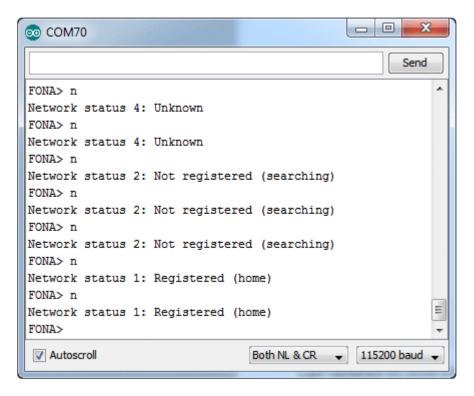

© Adafruit Industries Page 43 of 58

## **Audio Settings & Test**

#### Set and Get audio volume

You can set the audio volume with  $\nu$  and retrieve it with  $\nu$  - its in % so ranges from 0 to 100

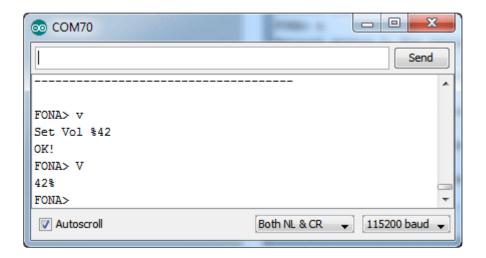

# Setting Headset or External audio

There are two audio paths on the FONA. One is the headset, thru the 3.5mm audio jack. The other is "external" - using the two speaker and mic pins for wiring up external speaker and mic. FM audio, phone calls, tones, etc can be routed to one or the other.

To set the audio to headset, use the command H To set the audio to external, use the command e

Note the FONA 808 only has Headset audio, so setting External audio wont do anything. The Feather FONA does not have headphone brought out, so use external only!

© Adafruit Industries Page 44 of 58

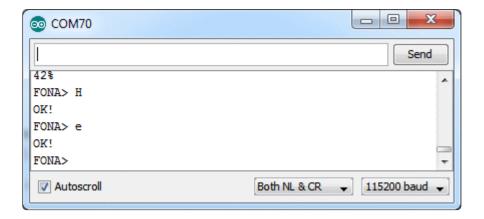

# Playing Toolkit Tones

You can test the audio path with the toolkit tones. These are tones that mimic what some phone services sound like. For a full list of tones, you can check the AT+STTON E command in the AT command datasheet. We'll use tone #20 which is the American dial tone.

You can switch to headset mode, play a tone, then try it on the external audio mode. This is a very easy way to try out both speakers for debugging

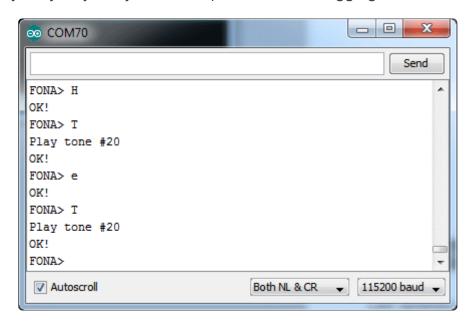

## Phone Calls

#### Make Phone Calls

OK now we're onto the good stuff. You can make a phone call with FONA pretty easily. Make sure you have the right audio interface selected (external or headset!)

© Adafruit Industries Page 45 of 58

before you go forward

Make a call with c - the call happens in the 'background'. When you're done then you can hang up with h

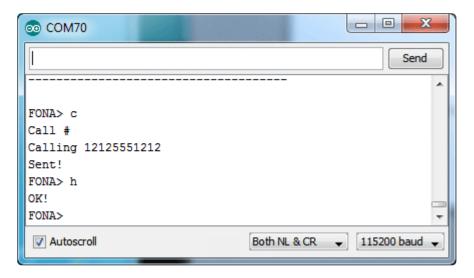

#### **SMS**

#### Send and Read SMS

Another easy thing you can do is send and receive SMS messages. Lets start by sending an SMS. We'll use twitter's 40404 short code, which will auto respond, making it easy to verify both sending and receiving

You can send multi-line SMS's using the library API but for this example, its easier to parse the data if its a single line!

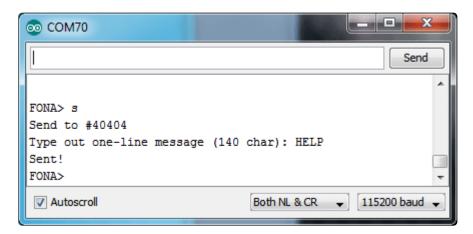

You can then ask the SIM how many SMS's it has with N and read all of them with R

© Adafruit Industries Page 46 of 58

Note that SMS's are referred to by slots but the number does not include empty slots. We'll show this in detail in a bit

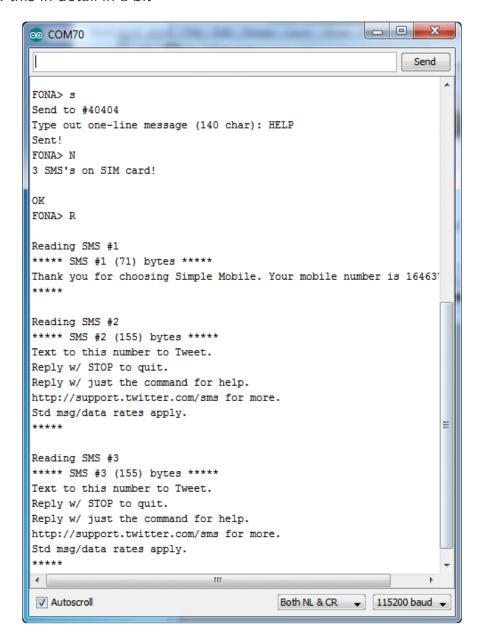

You can read individual SMS's with r

© Adafruit Industries Page 47 of 58

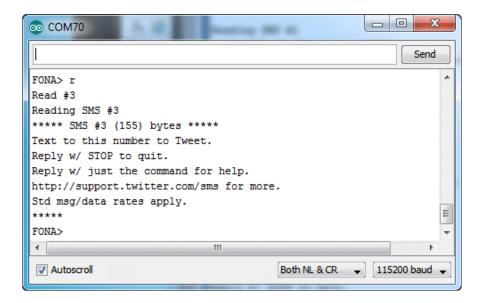

And delete SMS's by slot # with d

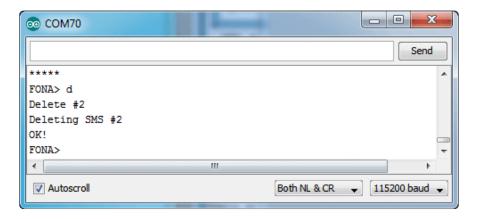

Note that before I deleted SMS #2, so if I read them again, that SMS # will be an empty slot. SMS number #3 doesn't "move slots"!

© Adafruit Industries Page 48 of 58

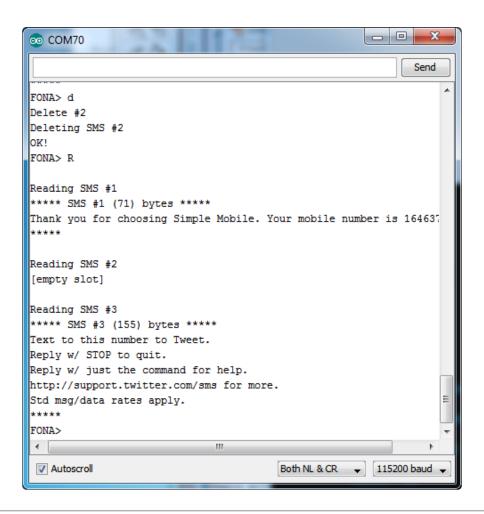

# FM Radio (FONA800)

FM radio tuning/listening is only for FONA 800, the FONA 808 and FONA 3G does not contain a tuner

# FM Radio (FONA 800 only)

The FONA has an FM receive in it. It uses the headset as the 'antenna' but it works pretty well considering! The FM radio goes thru whatever audio path you have set up

You can open and tune to an FM frequency in units of 100KHz. So if you want to tune to 88.1MHz, type in 881. For 102.3, type in 1023.

Use the f command to open and tune, and F to close it

© Adafruit Industries Page 49 of 58

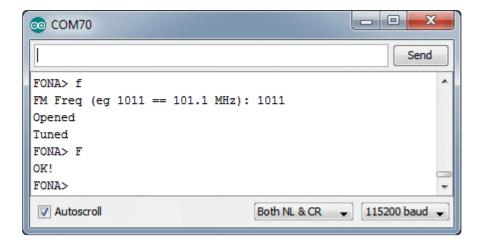

#### Feather FONA FAQ

I'm having a lot of problems with my Feather FONA - data garbled, bad responses. It doesn't work!

Do you have a battery connected? A 500mAh or larger battery is required to use the FONA! Even if it is powered directly from USB

#### When I get an incoming call the Feather FONA 'resets'!

Wer're not sure why this is but it has something to do with the default audio being set to 'Headset'. You can fix this easily by calling

```
fona.setAudio(FONA EXTAUDIO)
```

during init, or sending the fona the direct command AT+CHFA=1

You may also want to set the audio volume to 0 if you're not using audio output. We think it's the ringtone signal coupling in and resetting the SIM card?

#### My Feather FONA resets during use!

There's a few things that seem to be causing Feather FONAs to sponaneously reset.

- 1. Battery charge is too low, and the FONA tries to talk on the network, which draws 1A from the battery, which drops the power supply voltage and the main chip resets. 500mAh is minimal, 1200mAh is better for battery sizing. Keep it charged, it acts as the main power source for the cell module
- 2. Antenna is too close to the Feather. The antenna is a radiator of massive amounts of RF keep its as far away as possible from the Feather itself. If you

© Adafruit Industries Page 50 of 58

- have an antenna attached put it so it sticks out and away from the Feather and definitely as far as possible from the processor chip!
- 3. The above incoming call reset issue, which is unclear why its happening but easy to fix

#### Feather HELP!

Even though this FAQ is labeled for Feather, the questions apply to ItsyBitsy's as well!

# My ItsyBitsy/Feather stopped working when I unplugged the USB!

A lot of our example sketches have a

#### while (!Serial);

line in setup(), to keep the board waiting until the USB is opened. This makes it a lot easier to debug a program because you get to see all the USB data output. If you want to run your Feather without USB connectivity, delete or comment out that line

# My Feather never shows up as a COM or Serial port in the Arduino IDF

A vast number of Itsy/Feather 'failures' are due to charge-only USB cables

We get upwards of 5 complaints a day that turn out to be due to charge-only cables!

Use only a cable that you know is for data syncing

If you have any charge-only cables, cut them in half throw them out. We are serious! They tend to be low quality in general, and will only confuse you and others later, just get a good data+charge USB cable.

A quality USB port is critical. Avoid plugging into USB keyboards and when possible use a USB-2 HUB to avoid USB3 issues.

© Adafruit Industries Page 51 of 58

#### Ack! I "did something" and now when I plug in the Itsy/ Feather, it doesn't show up as a device anymore so I cant upload to it or fix it...

No problem! You can 'repair' a bad code upload easily. Note that this can happen if you set a watchdog timer or sleep mode that stops USB, or any sketch that 'crashes' your board

- 1. Turn on verbose upload in the Arduino IDE preferences
- 2. Plug in Itsy or Feather 32u4/M0, it won't show up as a COM/serial port that's ok
- 3. Open up the Blink example (Examples->Basics->Blink)
- 4. Select the correct board in the Tools menu, e.g. Feather 32u4, Feather M0, Itsy 32u4 or M0 (physically check your board to make sure you have the right one selected!)
- 5. Compile it (make sure that works)
- 6. Click Upload to attempt to upload the code
- 7. The IDE will print out a bunch of COM Ports as it tries to upload. During this time, double-click the reset button, you'll see the red pulsing LED that tells you its now in bootloading mode
- 8. The board will show up as the Bootloader COM/Serial port
- 9. The IDE should see the bootloader COM/Serial port and upload properly

© Adafruit Industries Page 52 of 58

```
Blink | Arduino 1.6.5

File Edit Sketch Tools Help

Blink

Blink

Turns on an IED on for one second, then off for one second, repeatedly.

Most Arduinos have an on-board IED you can control. On the Uno and Leonardo, it is attached to digital pin 13. If you're unasure what pin the on-board IED is connected to on your Arduino model, check

Done uploading

Sketch uses 4,788 bytes (16%) of program storage space. Maximum is 28,672 bytes.

Global variables use 151 bytes (5%) of dynamic memory, leaving 2,409 bytes for local variables. Maximum :

Forcing reset using 1200bps open/close on port COM12

FORTS (COM1, COM12, ) / (COM1, COM12, ) => ()

FORTS (COM1, COM12, ) / (COM1, COM12, ) => ()

FORTS (COM1, COM12, ) / (COM1, COM12, ) => ()

FORTS (COM1, COM12, ) / (COM1, COM12, ) => ()

FORTS (COM1, COM12, ) / (COM1, COM12, ) => ()

FORTS (COM1, COM12, ) / (COM1, COM12, ) => ()

FORTS (COM1, COM12, ) / (COM1, COM12, ) => ()

FORTS (COM1, COM12, ) / (COM1, COM12, ) => ()

FORTS (COM1, COM12, ) / (COM1, COM12, ) => ()

FORTS (COM1, COM12, ) / (COM1, COM12, ) => ()

FORTS (COM1, COM12, ) / (COM1, COM12, ) => ()

FORTS (COM1, COM12, ) / (COM1, COM12, ) => ()

FORTS (COM1, COM12, ) / (COM1, COM12, ) => ()

FORTS (COM1, COM12, ) / (COM1, COM12, ) => ()

FORTS (COM1, COM12, ) / (COM1, COM12, ) => ()

FORTS (COM1, COM12, ) / (COM1, COM12, ) => ()

FORTS (COM1, COM12, ) / (COM1, COM12, ) => ()

FORTS (COM1, COM12, ) / (COM1, COM12, ) => ()

FORTS (COM1, COM12, ) / (COM1, COM12, ) => ()

FORTS (COM1, COM12, ) / (COM1, COM12, ) => ()

FORTS (COM1, COM12, ) / (COM1, COM12, ) => ()

FORTS (COM1, COM12, ) / (COM1, COM12, ) => ()

FORTS (COM1, COM12, ) / (COM1, COM12, ) => ()

FORTS (COM1, COM12, ) / (COM1, COM12, ) => ()

FORTS (COM1, COM12, ) / (COM1, COM12, ) => ()

FORTS (COM1, COM12, ) / (COM1, COM12, ) => ()

FORTS (COM1, COM12, ) / (COM1, COM12, ) => ()

FORTS (COM1, COM12, ) / (COM1, COM12, ) => ()

FORTS (COM1, COM12, ) / (COM1, COM12, ) => ()

FORTS (COM1, COM12, ) / (COM1, COM12, ) => ()

FORTS (COM1, COM12, ) / (COM1, COM12,
```

# I can't get the Itsy/Feather USB device to show up - I get "USB Device Malfunctioning" errors!

This seems to happen when people select the wrong board from the Arduino Boards menu.

If you have a Feather 32u4 (look on the board to read what it is you have) Make sure you select Feather 32u4 for ATMega32u4 based boards! Do not use anything else, do not use the 32u4 breakout board line.

If you have a Feather M0 (look on the board to read what it is you have) Make sure you select Feather M0 - do not use 32u4 or Arduino Zero

If you have a ItsyBitsy M0 (look on the board to read what it is you have) Make sure you select ItsyBitsy M0 - do not use 32u4 or Arduino Zero

© Adafruit Industries Page 53 of 58

# I'm having problems with COM ports and my Itsy/Feather 32u4/M0

Theres two COM ports you can have with the 32u4/M0, one is the user port and one is the bootloader port. They are not the same COM port number!

When you upload a new user program it will come up with a user com port, particularly if you use Serial in your user program.

If you crash your user program, or have a program that halts or otherwise fails, the user COM port can disappear.

When the user COM port disappears, Arduino will not be able to automatically start the bootloader and upload new software.

So you will need to help it by performing the click-during upload procedure to restart the bootloader, and upload something that is known working like "Blink"

# I don't understand why the COM port disappears, this does not happen on my Arduino UNO!

UNO-type Arduinos have a seperate serial port chip (aka "FTDI chip" or "Prolific PL2303" etc etc) which handles all serial port capability seperately than the main chip. This way if the main chip fails, you can always use the COM port.

M0 and 32u4-based Arduinos do not have a seperate chip, instead the main processor performs this task for you. It allows for a lower cost, higher power setup...but requires a little more effort since you will need to 'kick' into the bootloader manually once in a while

# I'm trying to upload to my 32u4, getting "avrdude: butterfly\_recv(): programmer is not responding" errors

This is likely because the bootloader is not kicking in and you are accidentally trying to upload to the wrong COM port

The best solution is what is detailed above: manually upload Blink or a similar working sketch by hand by manually launching the bootloader

© Adafruit Industries Page 54 of 58

# I'm trying to upload to my Feather M0, and I get this error "Connecting to programmer: .avrdude: butterfly\_recv(): programmer is not responding"

You probably don't have Feather M0 selected in the boards drop-down. Make sure you selected Feather M0.

# I'm trying to upload to my Feather and i get this error "avrdude: ser\_recv(): programmer is not responding"

You probably don't have Feather M0 / Feather 32u4 selected in the boards drop-down. Make sure you selected Feather M0 (or Feather 32u4).

#### I attached some wings to my Feather and now I can't read the battery voltage!

Make sure your Wing doesn't use pin #9 which is the analog sense for the lipo battery!

# The yellow LED Is flickering on my Feather, but no battery is plugged in, why is that?

The charge LED is automatically driven by the Lipoly charger circuit. It will try to detect a battery and is expecting one to be attached. If there isn't one it may flicker once in a while when you use power because it's trying to charge a (non-existant) battery.

It's not harmful, and its totally normal!

The Arduino IDE gives me "Device Descriptor Request Failed"

This can require "manual bootloading".

If you ever get in a 'weird' spot with the bootloader, or you have uploaded code that crashes and doesn't auto-reboot into the bootloader, double-click the RST button to get back into the bootloader. The red LED will pulse, so you know that its in bootloader mode. Do the reset button double-press right as the Arduino IDE says its attempting to upload the sketch, when you see the Yellow Arrow lit and the Uploadin g... text in the status bar.

© Adafruit Industries Page 55 of 58

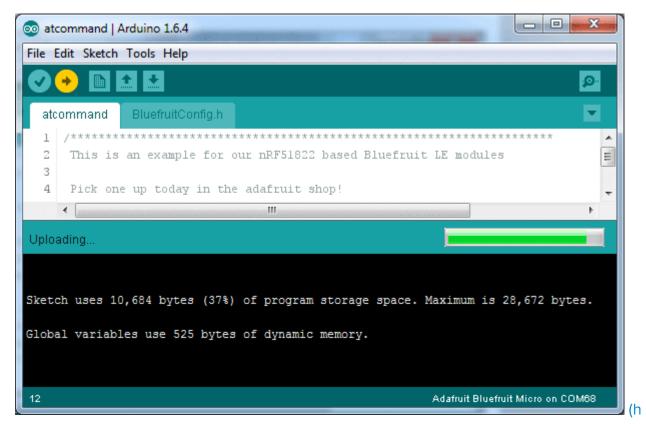

ttps://adafru.it/UJA)

Don't click the reset button before uploading, unlike other bootloaders you want this one to run at the time Arduino is trying to upload

#### Downloads

#### Datasheets & Files

- Adafruit FONA Arduino Library (https://adafru.it/ncj)
- Adafruit Feather 32u4 PCB files (https://adafru.it/nck)
- Fritzing object available in the Adafruit Fritzing Library (https://adafru.it/aP3)

The huge number of relevant app notes and datasheets for the SIM800H cellular module are over here in the FONA 800 tutorial (https://adafru.it/qpf)

Feather 32u4 FONA Pinout Diagram

https://adafru.it/z3B

© Adafruit Industries Page 56 of 58

## Schematic

#### Click to enlarge

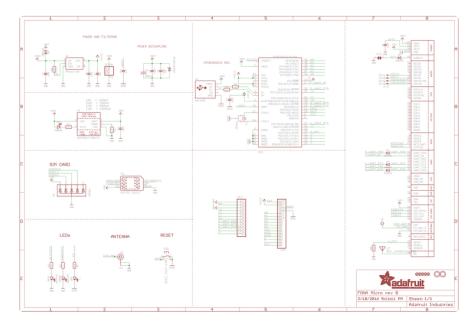

## **Fabrication Print**

#### Dimensions in Inches

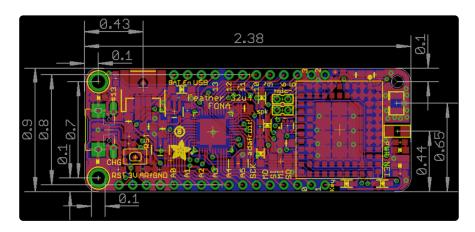

## Datasheets:

- SIM800 Command Manual (https://adafru.it/vTb) All the basic commands that the module supports
- SIM800 Hardware Design (https://adafru.it/kDW)
- SIM800 Sleep App Note (https://adafru.it/vTc)
- SIM800 Embedded AT App Note (https://adafru.it/vTd)

© Adafruit Industries Page 57 of 58

- SIM800 Compiling Environments (https://adafru.it/vTe)
- SIM800 Bluetooth App Note (https://adafru.it/vTf)
- SIM800 FM App Note (https://adafru.it/vTA)
- SIM800 FS App Note (https://adafru.it/vTB)
- SIM800 GNSS Location App Note (https://adafru.it/vTC)
- SIM800 GSM Location App Note (https://adafru.it/vTD)
- SIM800 IP App Note (https://adafru.it/vTE)
- SIM800 MMS App Note (https://adafru.it/vTF)
- SIM800 Multiplexer App Note (https://adafru.it/vUa)
- SIM800 NTP App Note (https://adafru.it/vUb)
- SIM800 PCM App Note (https://adafru.it/vUc)
- SIM800 Software Upgrade App Note (https://adafru.it/vUd)
- SIM800 SSL App Note (https://adafru.it/vUe)
- SIM800 STK App Note (https://adafru.it/vUf)
- SIM800 TCPIP App Note (https://adafru.it/vUA)
- SIM800HL Schematic and PCB Reference Design (https://adafru.it/vUB)
- SIM800H GCF I13GC9551\_RSE-E Report (https://adafru.it/vUC)
- SIM800H CE Certificate (https://adafru.it/vUD)
- SIM800H CTTL + GCF Test Report (https://adafru.it/vUE)
- I14Z46950-GPM01 Test Report (https://adafru.it/kEi)
- SIM800H PTCRB Test Report (https://adafru.it/vUF)
- SIM800H RoHS Test Report (https://adafru.it/vVa)
- SIM800H REACH Test Report (https://adafru.it/vVb)
- SIM800H GCF I13GC9551 Test Report (https://adafru.it/vVc)
- SIM800H FCC PCB Grant Final (https://adafru.it/vVd)
- SIM800H FCC DSS Grant Final (https://adafru.it/vVe)
- SIM800H CE EMC Test Report (https://adafru.it/vVf)
- SIM800H CE RF-BT Test Report (https://adafru.it/vVA)
- SIM800H CE RF-GSM Test Report (https://adafru.it/vVB)
- SIM800H SAFETY Test Report (https://adafru.it/vVC)
- SIM800H EPL Certificate (https://adafru.it/vVD)
- FCC TCB BT (https://adafru.it/jSb)
- R&TTE Statement of Opinion (https://adafru.it/jSc)
- FCC Part 15B Test Report (https://adafru.it/jSd)
- FCC Part 15C Test Report (https://adafru.it/jSe)
- FCC RF Test Report (https://adafru.it/jSf)
- FCC TCB (https://adafru.it/jSA)

© Adafruit Industries Page 58 of 58

#### **X-ON Electronics**

Largest Supplier of Electrical and Electronic Components

Click to view similar products for Development Boards & Kits - AVR category:

Click to view products by Adafruit manufacturer:

Other Similar products are found below:

3264 ATAVRPARROT ATSAMR21B18MZ210PAT CS-EASE-03 EV35F40A A100053 ARDUINO MKR ENV SHIELD REV2
ARDUINO PORTENTA BREAKOUT TPX00031 SENSOR KIT ARDUINO ETH SHIELD 2 WITHOUT POE ABX00047 IOT STARTER
CARRIER NICLA SENSE ME NICLA VISION NANO RP2040 CONNECT WITHOUT HEADERS NANO RP2040 CONNECT WITH
HEADERS ARDUINO ENGINEERING KIT REV2 EXPLORE IOT KIT 1222 MIKROE-2474 1260 KIT0018 1405 DEV-10914 1500
1639 1657 174 193 2000 2010 3208 ATRCB256RFR2 ATXMEGAA1U-XPRO 2085 ATSTK600-SC48 2290 2488 DEV-11520 2590
296 3000 ATAVRBLE-IOT ATTINY416-XNANO DFR0010 DFR0100 DFR0164 DFR0191 DFR0221 DFR0222 DFR0225